(2016/10 版)

# HPCI アクセスポイント神戸 (AP 神戸) ポータルサイトマニュアル

公益財団法人計算科学振興財団

# 目次

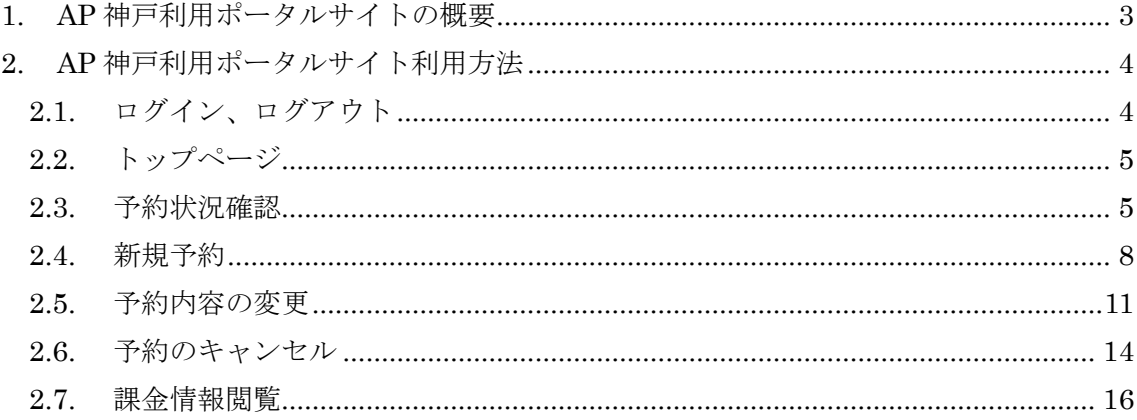

### <span id="page-2-0"></span>1. AP 神戸利用ポータルサイトの概要

2016 年 10 月より、AP 神戸利用ポータルサイト(以下ポータルサイト)の運用を開始して います。

ポータルサイトは下記の機能を備えています。

- ・作業用個室の空き状況確認機能
- ・予約機能
- ・課金情報閲覧機能

利用についてご意見・ご要望を kobe-ap@j-focus.or.jp までお寄せください。

### <span id="page-3-0"></span>2. AP 神戸利用ポータルサイト利用方法

本手引きに記載されている予約情報や課金情報はサンプルです。

#### <span id="page-3-1"></span>2.1. ログイン、ログアウト

<https://portal.j-focus.jp/focus/app/> にアクセスします。 インターネットからアクセスするには、SSL-VPN 接続が必要です。 (SSL-VPN 接続については「SSL-VPN [利用の手引き」](http://www.j-focus.jp/sslvpn/)をご確認ください。)

ログインする時は、「ログイン」ボタンを押します。

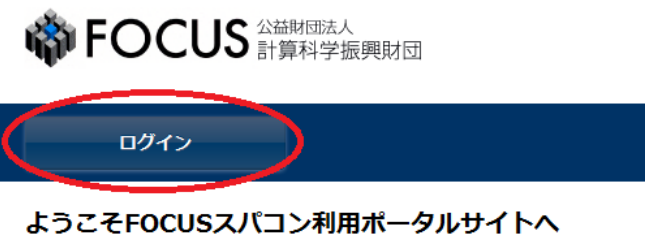

↑

※「ようこそ FOCUS スパコン利用ポータルサイトへ」の記載がありますが、 このままお進みください。

ユーザ名、パスワードを入力する画面が表示されます。 AP 神戸アカウント、パスワードを入力してください。

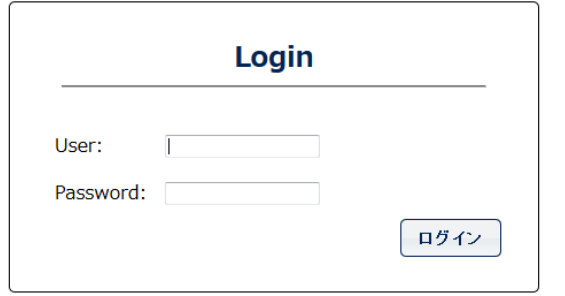

ログアウトする時は、「ログアウト」ボタンを押します。

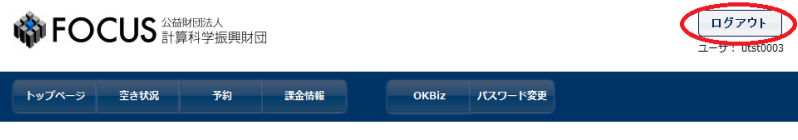

ようこそFOCUSスパコン利用ポータルサイトへ

確認ダイアログが表示されますので、「ログアウトする」を押します。

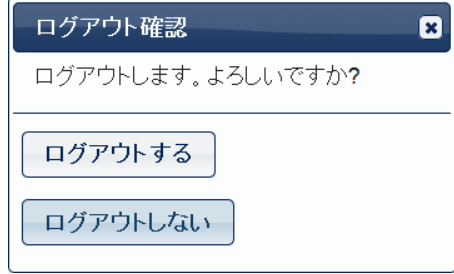

一定時間操作を行わなかった場合は自動的にログアウトします。

2.2 以降のコンテンツの利用にはポータルサイトへのログインが必要です。

#### <span id="page-4-0"></span>2.2. トップページ

トップページには、FOCUS スパコンユーザ向けの情報が記載されていますが このままお進みください。

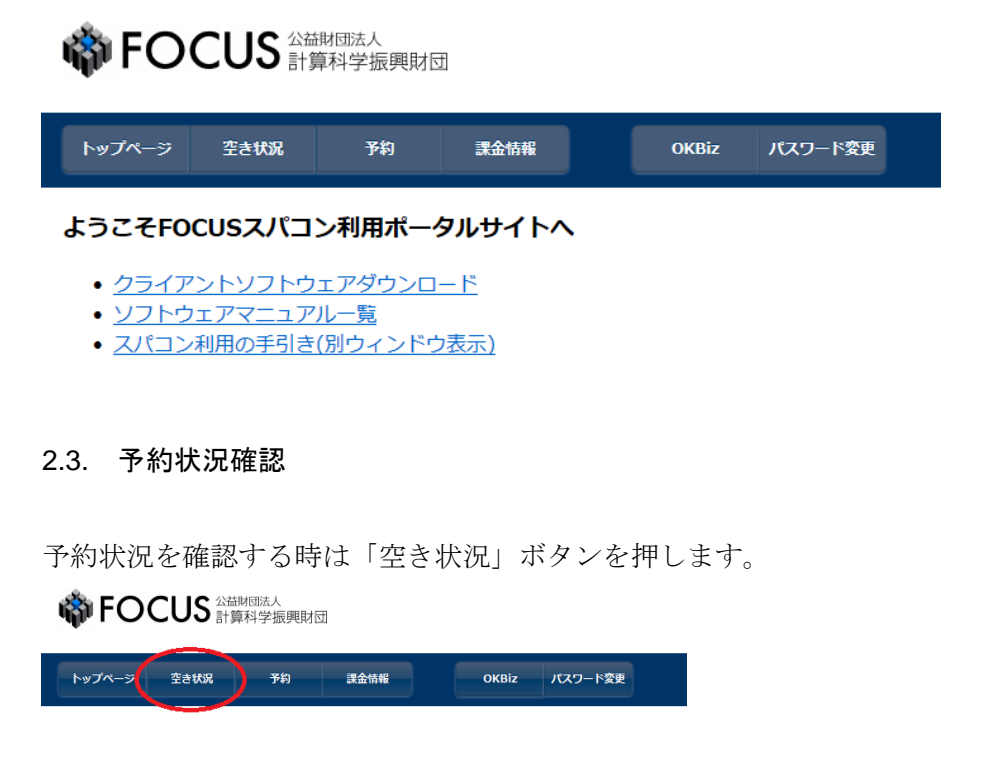

<span id="page-4-1"></span>各計算機資源の年間カレンダーへのリンクと、当月と翌月のカレンダーが表示されます。

年間カレンダーを確認する場合は、空き状況を確認したい項目を選択してください。

### 年間カレンダー

- HPCIアクセスポイント神戸
- 貸出ストレージ(SSD)
- 貸出ストレージ(6TB DroboMini)
- 貸出ストレージ(20TB Drobo5D)
- 貸出ストレージ(QNAP)

選択した資源の年間カレンダーが表示されます。(例:HPCI アクセスポイント神戸)

### 年間カレンダー:HPCIアクセスポイント神戸 (資源数=2)

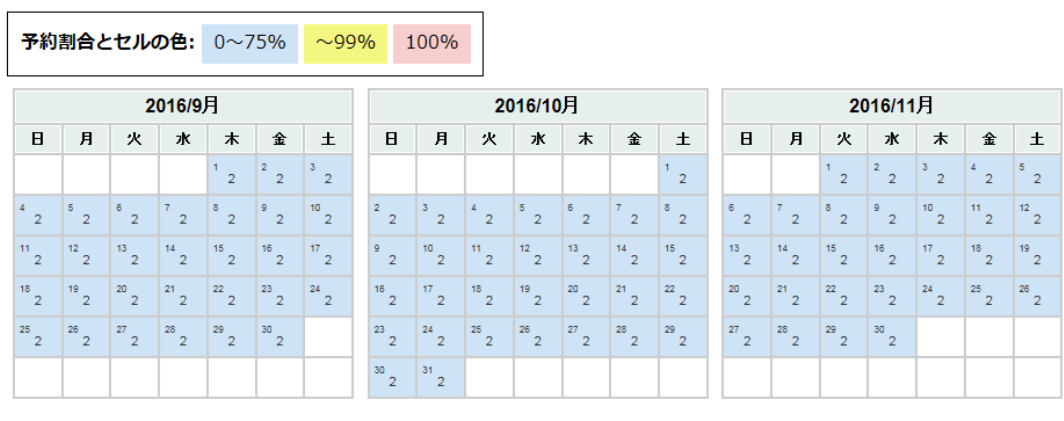

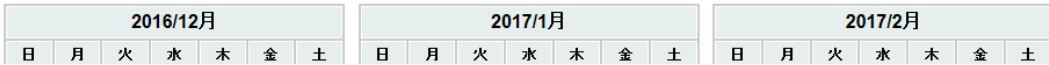

当月と翌月の予約状況カレンダーにて、「前月」または「翌月」ボタンを押すと表示される カレンダーを一月分ずらすことができます。

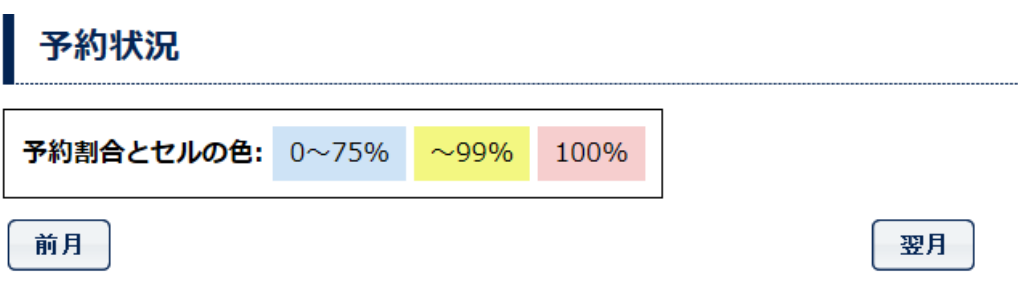

• HPCIアクセスポイント神戸 (資源数=2)

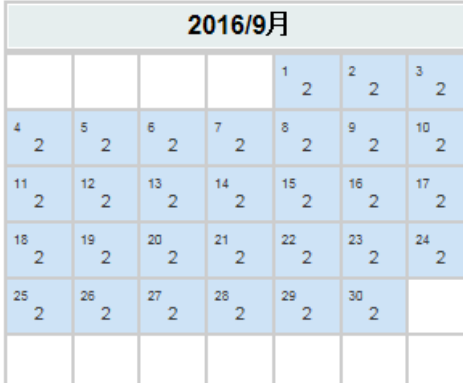

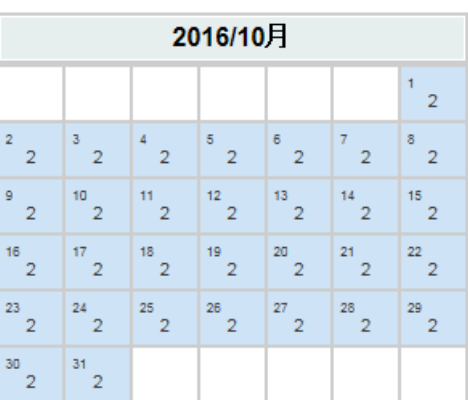

前月

翌月

● 貸出ストレージ(SSD) (資源数=2)

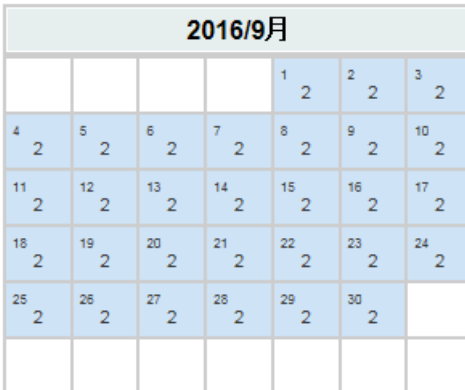

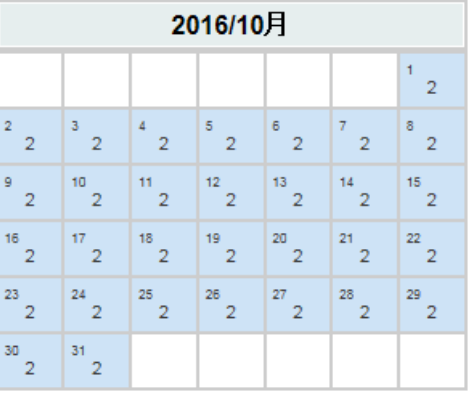

### <span id="page-7-0"></span>2.4. 新規予約

新規に予約を行う場合は、「予約」ボタンを押します。

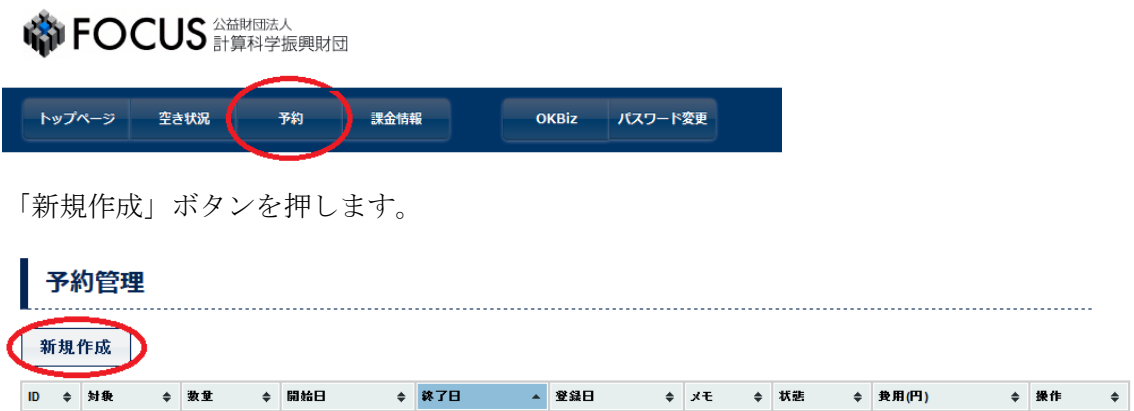

新規予約入力画面が表示されますので、必要な項目を入力し「新規予約」ボタンを押して ください。

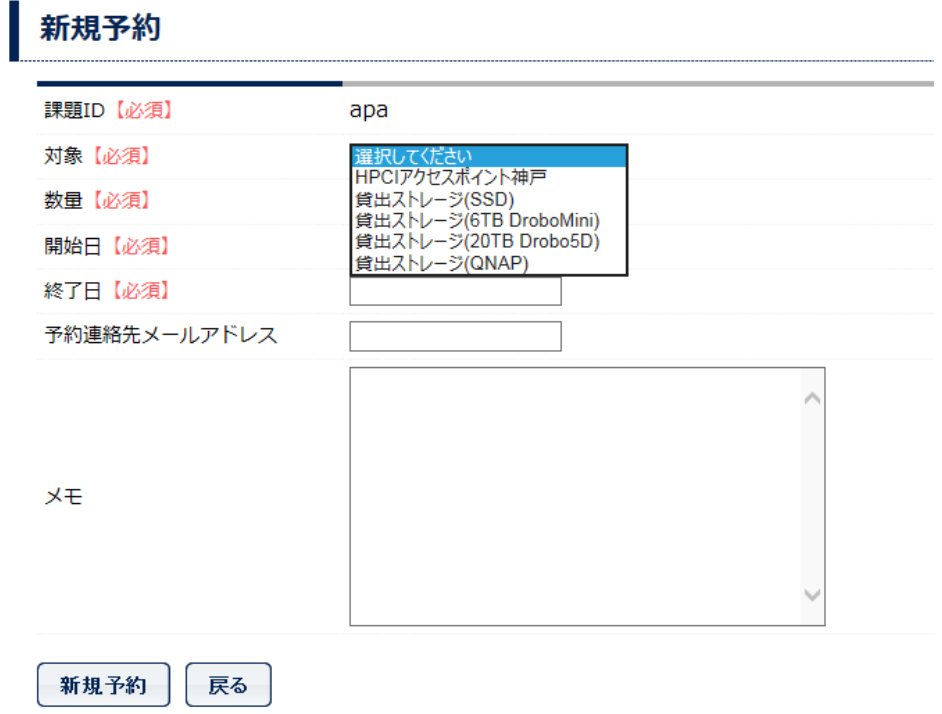

以下は、10 月 3 日から 10 月 6 日の 3 日間 HPCI アクセスポイント1室を予約する場合の 例です。

【留意点】

数量は必要な資源数を入力してください。

HPCI アクセスポイント神戸の端末を利用する場合

#### 作業用個室 A・B のうち1室をご希望の場合、数量1

2室をご希望の場合、数量2

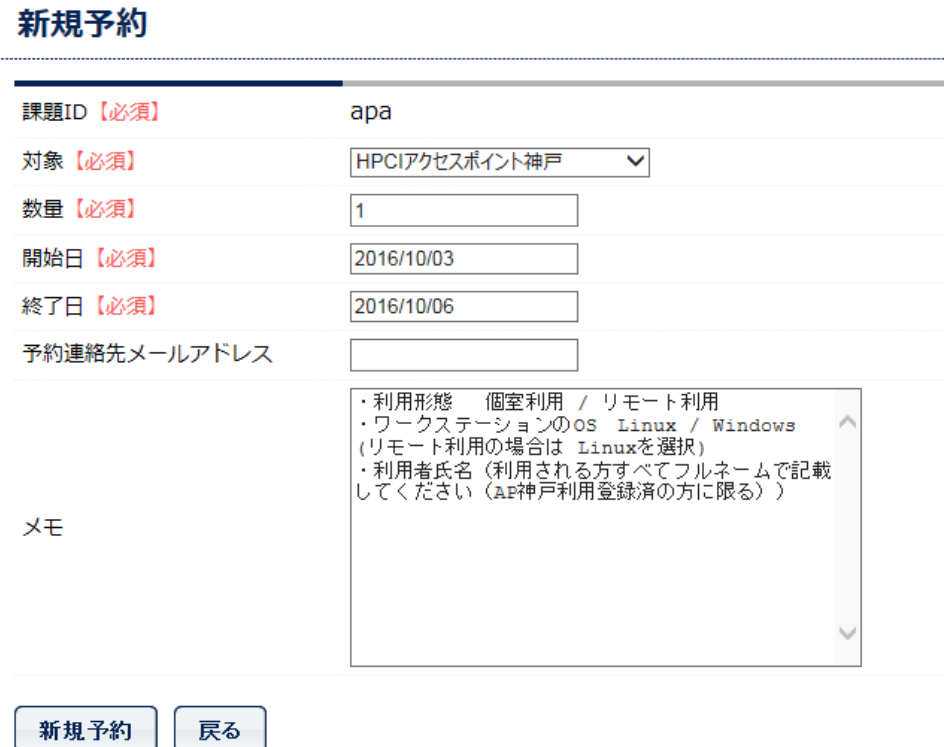

ワークステーション等の準備をさせていただきますので、メモ欄の項目について

ご回答を願います。その他、連絡事項があればご記入ください。

予約内容の確認画面が表示されますので、内容に問題が無ければ、「確認」ボタンを押しま す。

### この情報で予約します

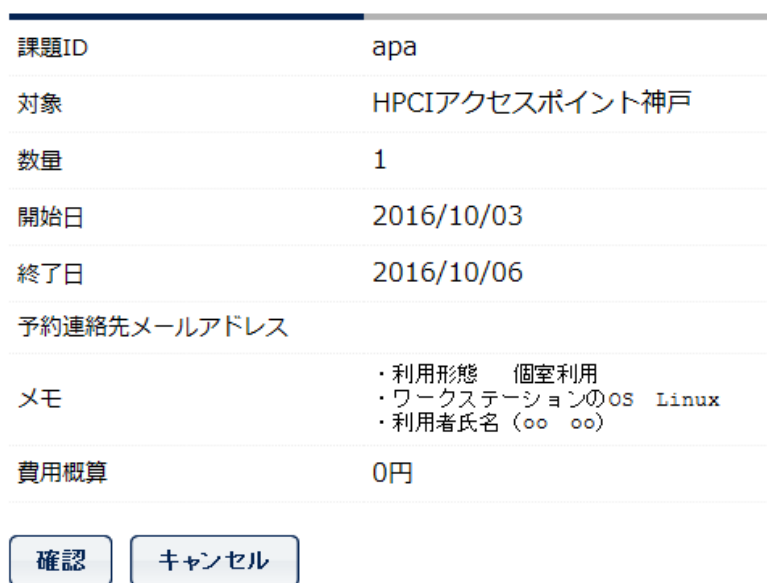

※上記サンプルは費用概算が出ていませんが実際に入力した場合、金額(税抜)が 表示されます。

「確認」ボタンを押すと予約が完了し、予約内容が表示されます。

### 予約しました

一覧へ

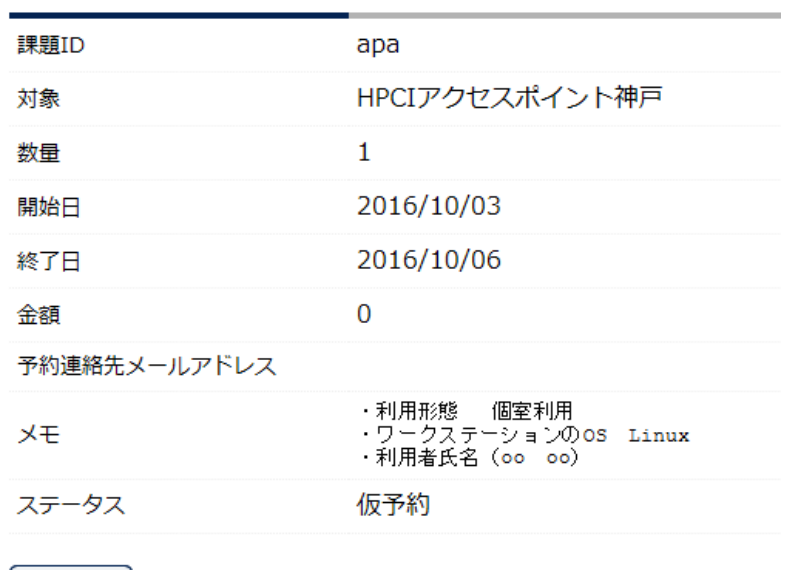

金額については、ポータル上では税抜価格で表示されますが、実際の請求金額は税込価格 で請求させていただきますのでご了承ください。 予約の一覧に予約した内容が追加されます。

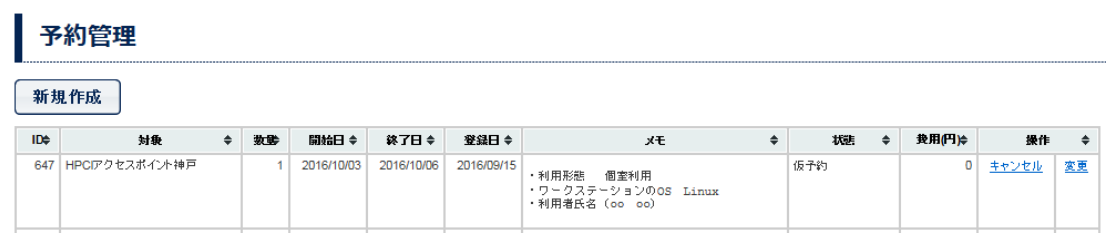

#### <span id="page-10-0"></span>2.5. 予約内容の変更

「予約」ボタンを押して、予約の一覧を表示します。

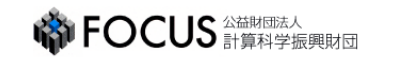

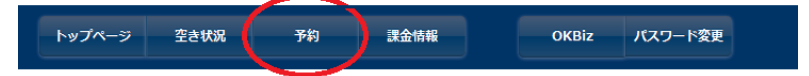

予約の変更を行う時は、変更する予約の「変更」をクリックします。

### 予約管理

新規作成

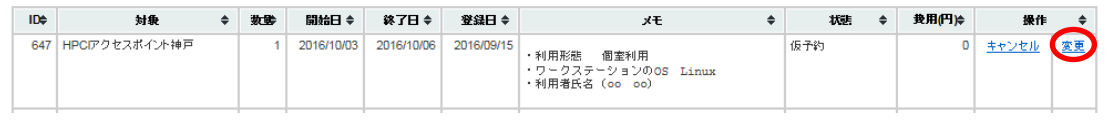

予約変更画面が表示されますので、内容を変更します。 以下は、数量を 1 から2に変更する場合の例です。

### 予約変更

変更内容を確認 |

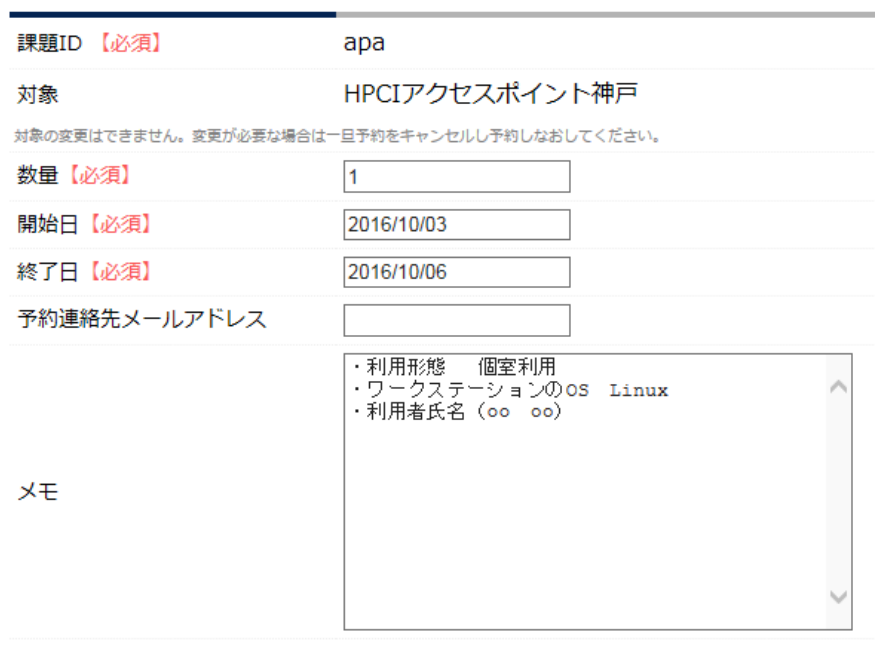

数量を1→2に変更される場合は、上記の数量を1→2に変更してください。 「変更内容を確認」ボタンを押すと予約内容の確認画面が表示されます。

|戻る

## 予約情報を変更します

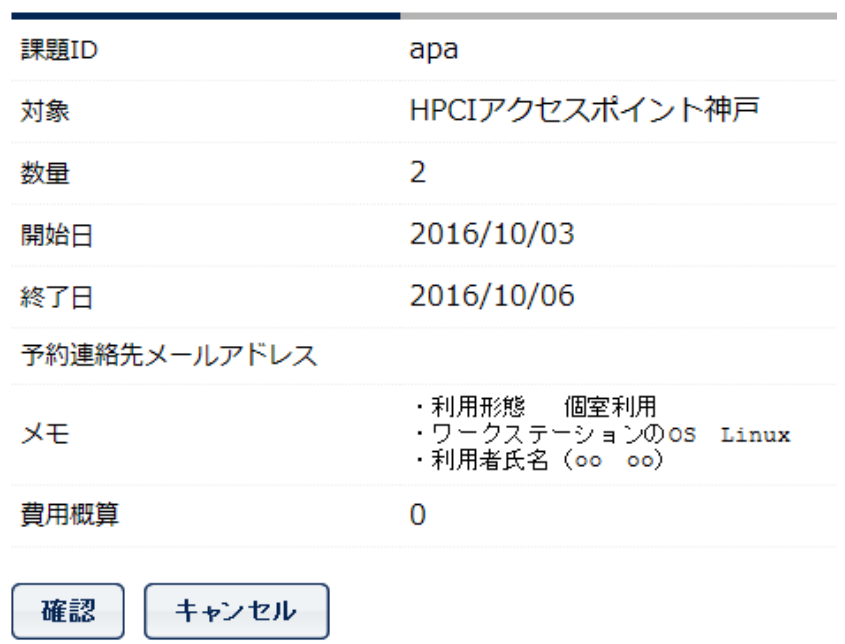

「確認」ボタンを押すと予約の変更が完了し、予約内容が表示されます。

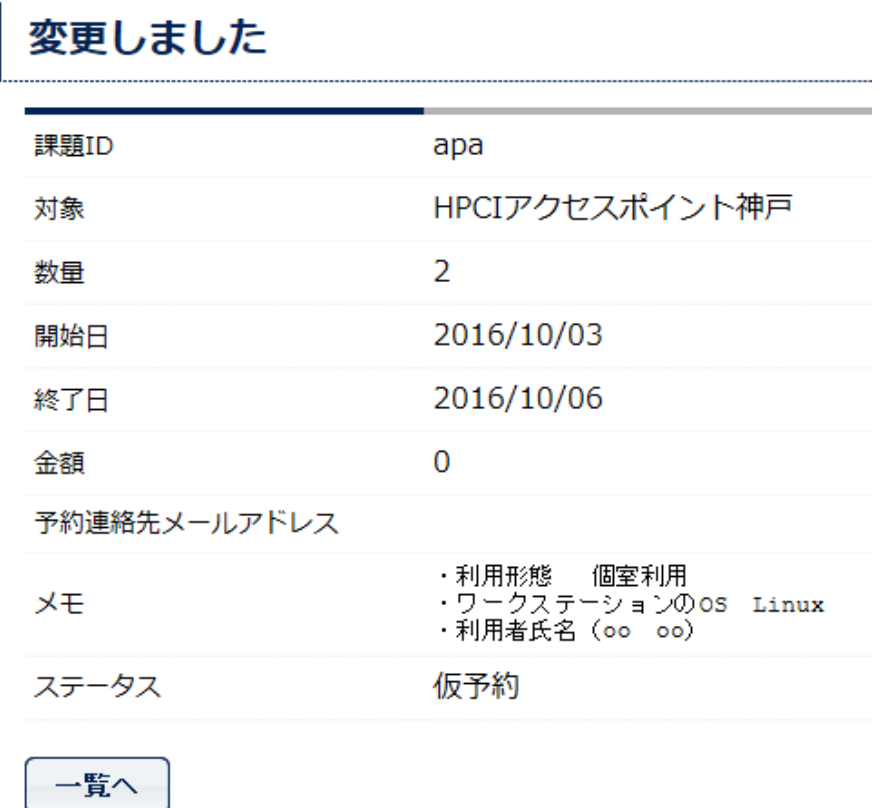

予約の一覧に変更した内容が反映されます。

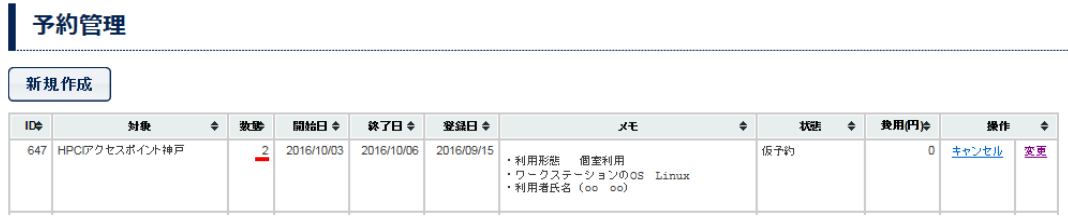

ポータルサイトでの予約内容の変更は利用開始予定日の2週間前まで可能です。 それ以後はポータルサイトから変更できませんので、kobe-ap@j-focus.or.jp までご連絡く ださい。なお、変更内容によってはご希望にそえない場合があります。 利用期間の延長は、延長期間分を「新規予約」として予約してください。その際「メモ」 欄に既存予約の延長であることを記載してください。

#### <span id="page-13-0"></span>2.6. 予約のキャンセル

「予約」ボタンを押して、予約の一覧を表示します。

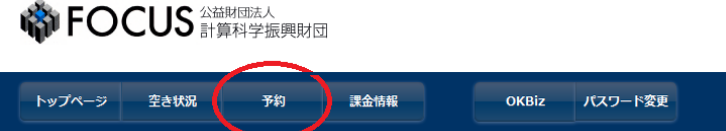

予約のキャンセルを行う時は、キャンセルする予約の「キャンセル」をクリックします。

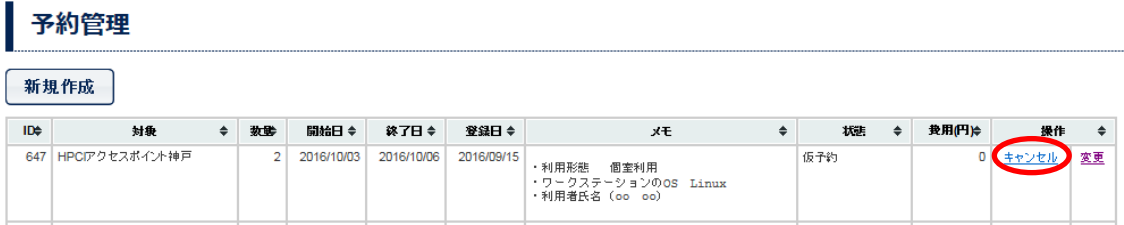

キャンセル確認のダイアログが表示されますので、内容を確認し「キャンセルを実行」ボ タンを押します。

### 予約をキャンセルします

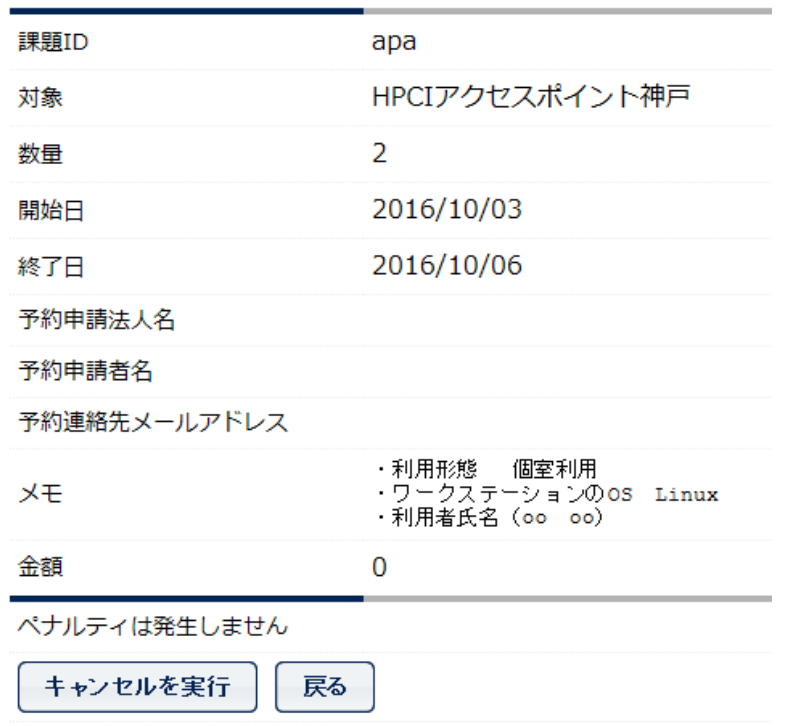

「キャンセルを実行」ボタンを押すと、予約の一覧で該当の予約の状態がキャンセル済み となります。

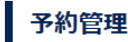

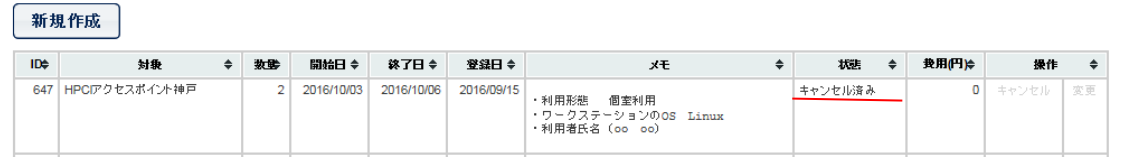

ポータルサイトでの予約のキャンセルは利用開始予定日の2週間前まで可能です。 それ以後はポータルサイトからキャンセルできませんので、kobe-ap@j-focus.or.jp までご連 絡ください。

### <span id="page-15-0"></span>2.7. 課金情報閲覧

課金情報に関する月ごとの請求金額を閲覧することができます。 課金情報は、翌月の第 5 業務日前後より表示されます。 例えば、2016 年 10 月の課金情報は 2016 年 11 月 8 日前後より表示されるようになります。

「課金情報」ボタンを押します。

**OCUS SHOPER DISPENS** トップページ **空き状況** 予約 OKBiz パスワード変更 課金情報

今年度の請求金額が表示されます。

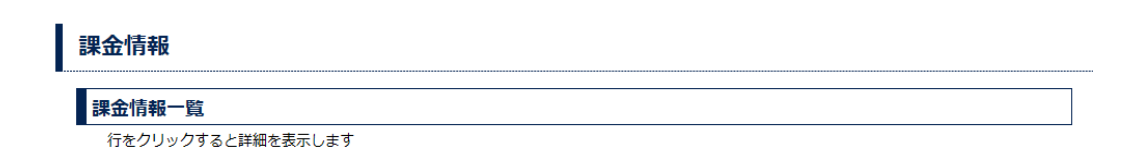